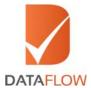

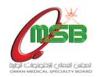

# **Primary Source Verification**

Oman Medical Specialty Board (OMSB) - Oman Health practitioners with more than two years of most recent experience in Oman

# How to Apply

'A Step By Step Guide for Completing Your Application'

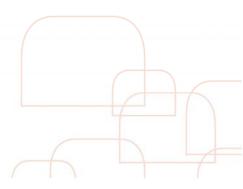

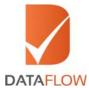

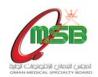

If you are a new applicant, follow the instructions from Step One. If you are an existing applicant, skip to Step Four.

## Step One:

- Visit www.dfomsb.com
- Click on the 'Sign Up As New User' tab
- \*Note: You may also sign up using your Facebook/Google/LinkedIn account.

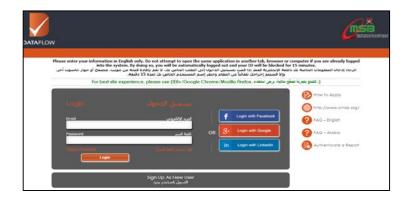

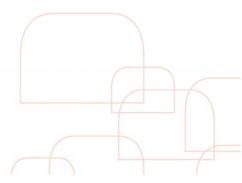

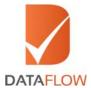

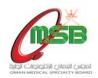

## Step Two:

- On the 'Sign Up' page enter and confirm your email address
- Read the disclaimer carefully and tick the 'I Agree to the Disclaimer' checkbox
- Click the 'Sign Up' button

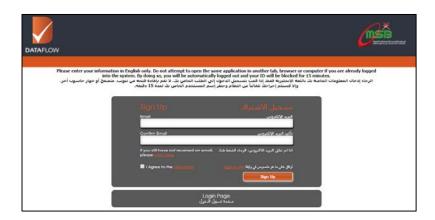

 You will receive an automated email at your registered email ID containing a username and temporary password

```
From: - Grosph oms/b@datafowgroup.com
Date: 4 January 2018 at 17:23
Subject: Loain information
To: |

Welcome to Characterists Specialty Board (CMSB) Primary Source Verification process!
To access your new account go to https://www.dfomsb.com
User Name
Password: |

For any further queries, kindly visit our support page (http://www.dataflowgroup.com/fag.html)

Complete your application payment and take advantage of the FREE Eisevier White Paper.

Note: Your verification fee should be settled within 30 days in order to avoid the termination of your application.

Kind Regards. DataFlow Team
```

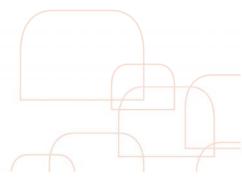

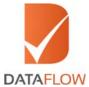

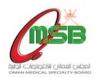

#### Step Three:

• Login to your account using your registered email ID and temporary password received via email - then click 'Sign In'

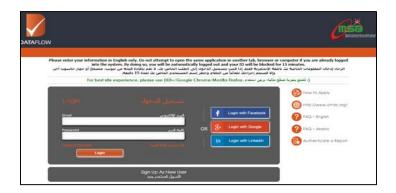

\*Note: If you forgot your password, click 'Forgot Password', enter the requested details and click 'Submit'. You will receive an email at your registered email ID with a link to change your password.

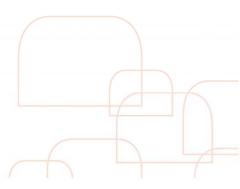

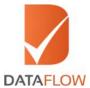

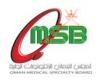

## Step Four:

- Visit www.dfomsb.com
- Enter your email ID and password
- Click on the 'Login' button
- \*Note: You may also login using your Facebook/Google/LinkedIn account.

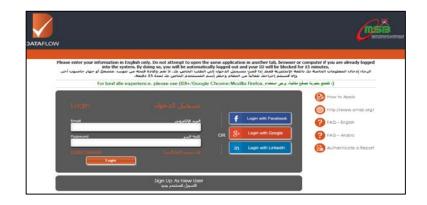

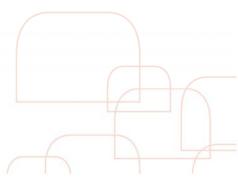

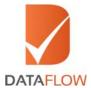

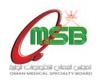

## Step Five:

 On the 'Personal Details' page - select 'Custom Package' from the 'Position Applied For' dropdown menu

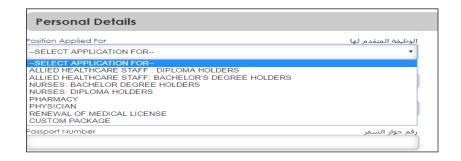

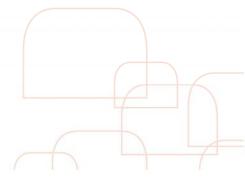

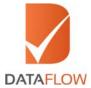

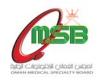

## Step Six:

• Once done, fill the requested details and click 'Next'

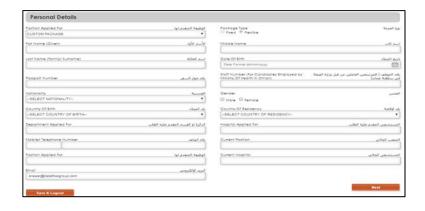

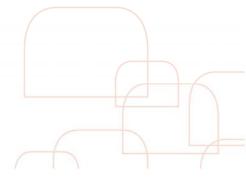

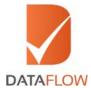

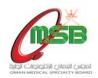

#### Step Seven:

- On the 'Education Details' page enter the requested information and upload a clear uncut copy of your academic certificate
- Tick the checkbox and click 'Next'
- \*Note: To verify more than one academic certificate, click on the 'Add More' button. Additional charges are applicable if the number of documents you wish to verify exceed Ministry of Health Oman requirements.

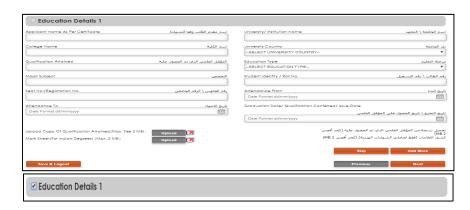

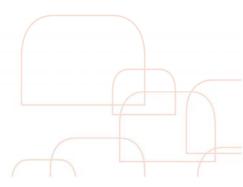

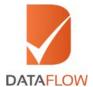

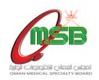

# Step Eight:

• Verification of your employment details is not required. Click on the 'Skip' button

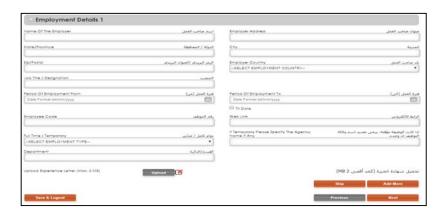

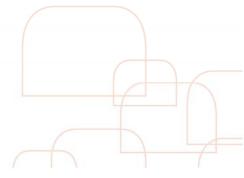

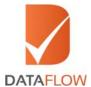

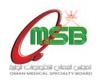

## Step Nine:

• Verification of your health license details is not required. Click on the 'Skip' button

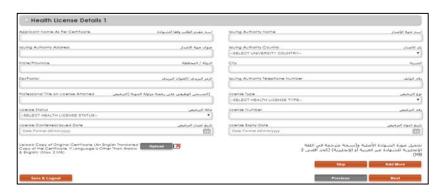

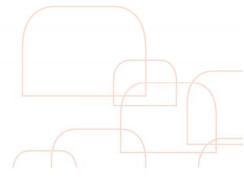

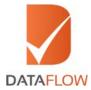

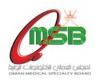

## Step Ten:

• On the 'Upload Documents' page - click on the 'Download Letter of Authorization' button, then sign, scan and upload the letter

\*Note: This is a mandatory step.

- Upload a copy of your passport or identity card, as well as a copy of your curriculum vitae (CV)
- Upload a copy of your Name Change Certificate (if applicable)
- Click 'Next'

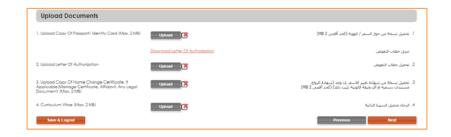

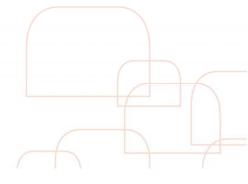

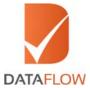

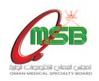

#### Step Eleven:

- On the 'Submission of Application' page carefully review your entered details
- Tick the checkbox next to the disclaimer, then click 'Next' to proceed

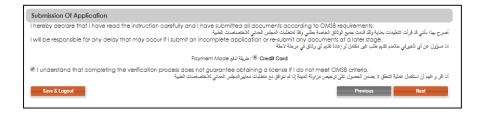

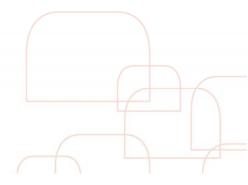

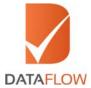

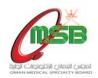

## Step Twelve:

 On the 'Your Payment Summary' page - your OMSB Reference Number will be automatically generated and the total fee for your application will be displayed

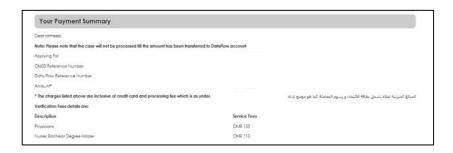

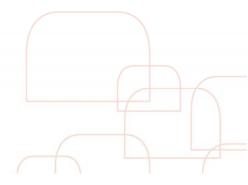

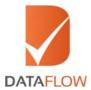

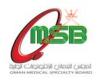

# Step Thirteen:

- On the 'Payment' page select your payment method as credit card
- You will be directed to the bank page to make that payment using your card

\*Note: Please review your application carefully before making your payment. You may not edit your application once the payment has been completed.

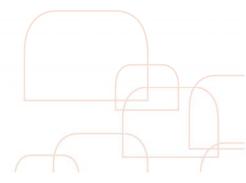

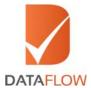

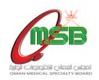

# Step Fourteen:

• Choose either Visa or MasterCard

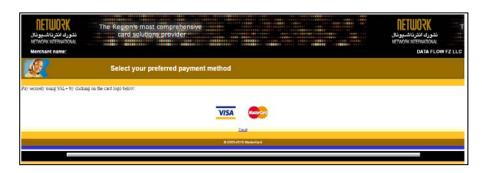

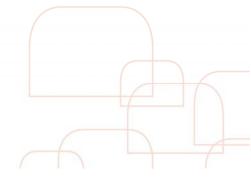

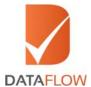

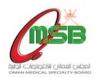

# Step Fifteen:

- Enter your credit card information
- Click on the 'Pay' button

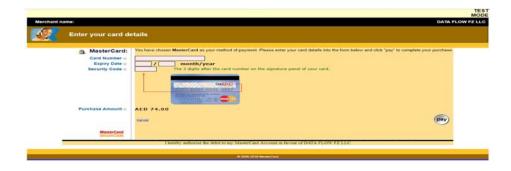

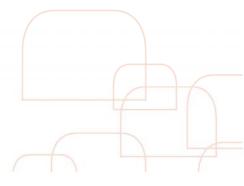

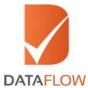

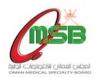

#### Important Notes:

• Once the payment has been finalized, you will receive an auto-generated email to your registered email ID containing an attached payment receipt - as per the below.

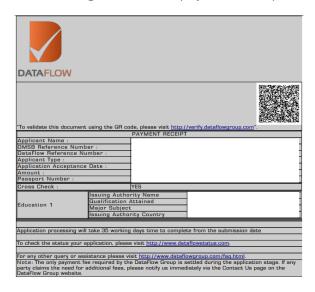

- To track the status of your application, click on the 'Check Status' button.
- Once your application status is displayed as 'Completed' click 'Download Report'.

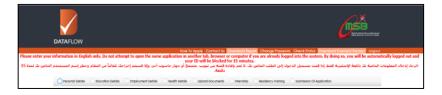

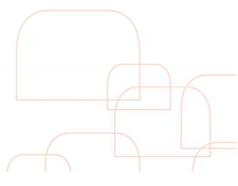